# **Компьютерная графика (Autodesk 3ds max)**

#### **Лекция 2, часть 1**

**Создание и работа с примитивами. Управление объектами.**

*Лиходед Оксана Александровна*

*МИНСК, 2017*

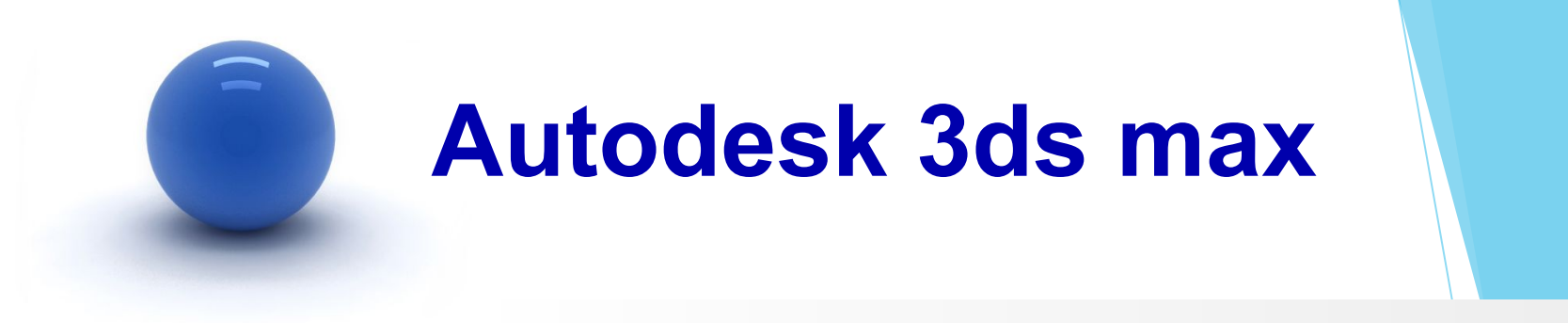

#### **Содержание:**

- I. Стандартные примитивы.
- II. Улучшенные примитивы.

[1]

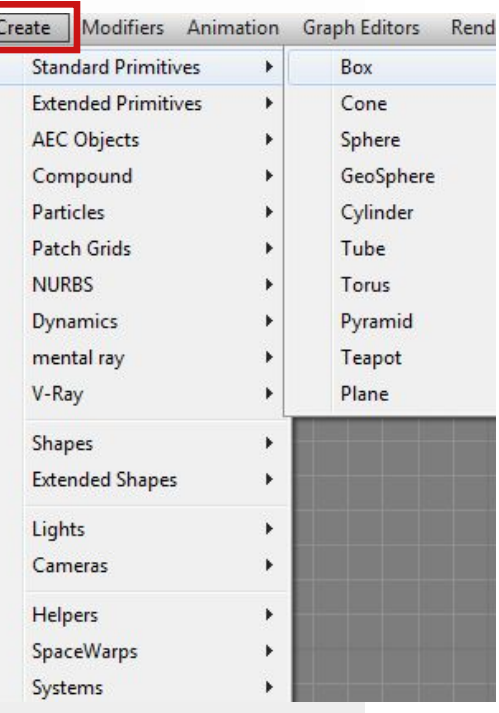

Для работы со стандартными примитивами можно использовать главное меню **Create** (Создать).

ИЛИ

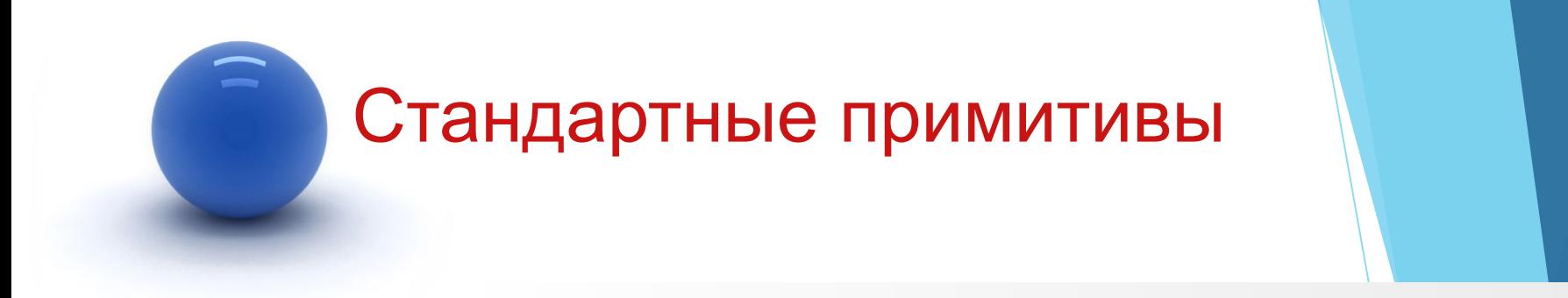

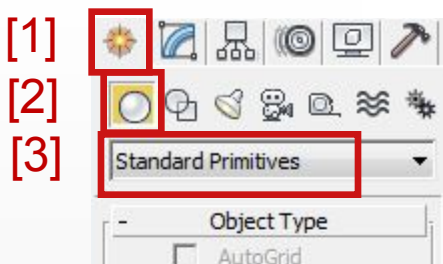

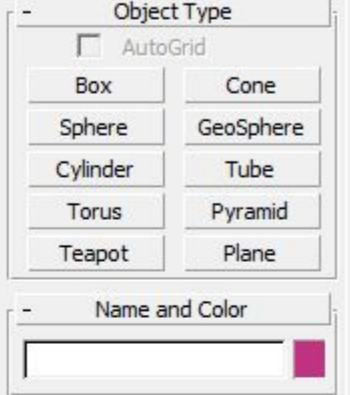

**Command Panel** (Командная панель)

Вкладка **Create** (Создать) [1].

Раздел **Geometry** (Геометрия) [2].

**Standard Primitives** (Стандартные примитивы) [3].

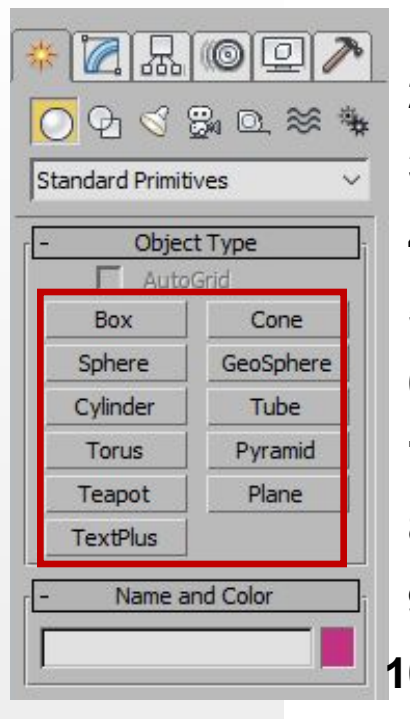

- **1. Box** (Параллелепипед).
- **2. Sphere** (Сфера).
- **3. Cylinder** (Цилиндр).
- **4. Torus** (Тор).
- **5. Teapot** (Чайник).
- **6. TextPlus** (Текст).
- **7. Cone** (Конус).
- **8. GeoSphere** (Геосфера).
- **9. Tube** (Труба).
- **10. Pyramid** (Пирамида).
- **11. Plane** (Плоскость).

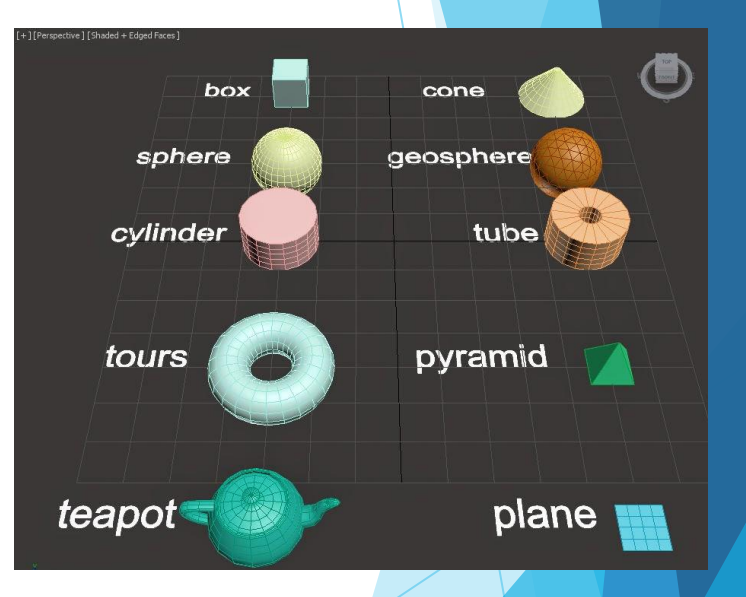

Все примитивы имеют набор параметров, которые могут быть изменены после построения примитива.

Для изменения параметров готового примитива:

- 1. Выделить готовый примитив (или убедиться, что он выделен) с помощью инструмента **Select Object** (Выделить объект) [1] или **Select by Name** (Выделить по имени) [2] на главной панели инструментов.
- 2. Перейти на вкладку **Modify** (Редактировать) на **Command Panel** [3]. Подробнее далее в лекции.

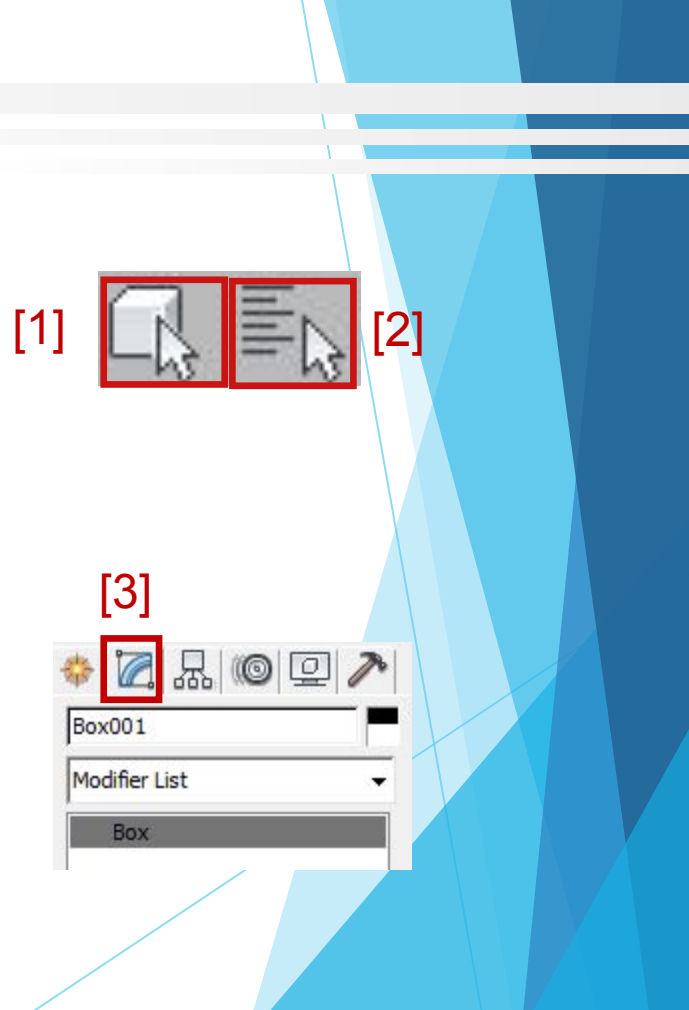

Для создания стандартного примитива **Box** (Параллелепипед):

- 1. На **Command Panel** (Командная панель) перейти на вкладку **Create** (Создать).
- 2. Выбрать раздел **Geometry** (Геометрия).
- 3. Открыть **Standard Primitives** (Стандартные примитивы).
- 4. Вызвать команду **Box** (Параллелепипед).
- 5. Активизировать окно проекции **Perspective** (Перспектива) (если нужное окно заранее не было активизировано, для того чтобы не прерывать вызванную команду, можно активизировать нужное окно щелкнув внутри окна *правой* кнопкой мыши).
- 6. Выполнить нижнее основание объета **Box** (Параллелепипед): зажать левую кнопку мыши, получить первую точку основания, затем перетащить указатель мыши по диагонали от первой точки, формируя основание объекта.
- 7. Отпустить левую кнопку мыши, перемещая указатель мыши вверх или вниз получить высоту объекта. Для фиксации нужной высоты щелкнуть один раз левой кнопкой мыши.
- 8. Для завершения команды **Box** (Параллелепипед) щелкнуть внутри окна проекции один раз *правой* кнопкой мыши.

Изменение параметров готового объекта **Box** (Параллелепипед): [1]

- 1. Выделить готовый объект.
- 2. Перейти на вкладку **Modify** (Редактировать) на **Command Panel**.
- 3. [1] указать имя объекта, по умолчанию это имя задано программой.
- **4. Parameters** (Параметры) набор изменяемых параметров для выделенного объекта:
	- **1. Length** (Длина).
	- **2. Width** (Ширина).
	- **3. Height** (Высота).
	- **4. Length Segs** (Количество сегментов по длине).
	- **5. Width Segs** (Количество сегментов по ширине).
	- **6. Height Segs** (Количество сегментов по высоте).
- 5. Ввести нужные значения вручную или при помощи счетчиков.

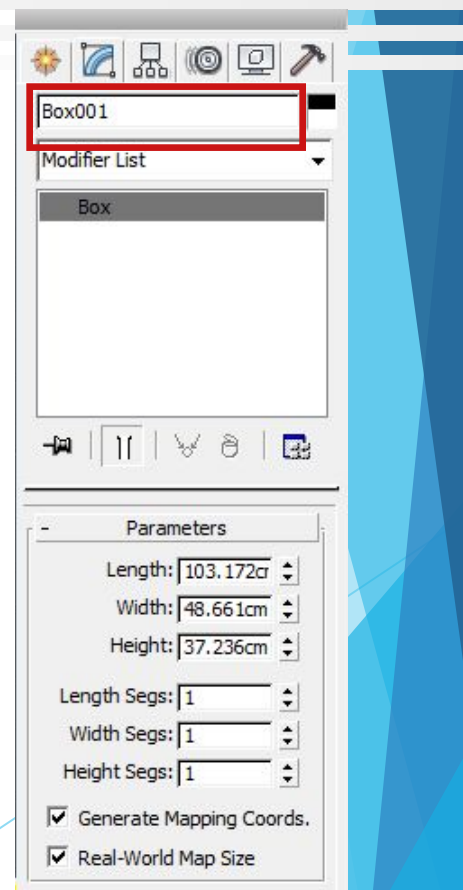

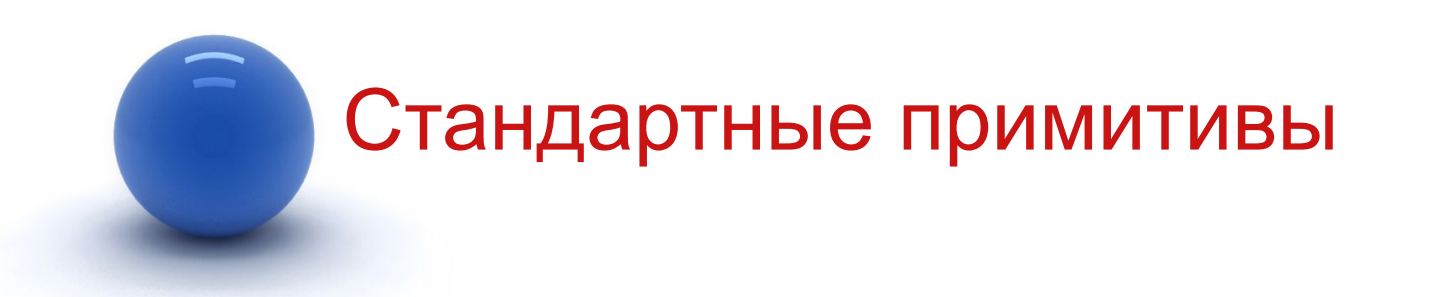

Для удаления объекта:

- 1. Выделить объект.
- 2. Нажать на клавиатуре клавишу **DELETE** (Удалить).

Для отображения сегментации объектов:

- **1. F4** включение (выключение) отображения сегментации на закрашенном объекте.
- **2. F3**  включение (выключение) закрашивания объекта цветом.

Для создания стандартного примитива **Sphere** (Сфера):

- 1. На **Command Panel** (Командная панель) перейти на вкладку **Create** (Создать).
- 2. Выбрать раздел **Geometry** (Геометрия).
- 3. Открыть **Standard Primitives** (Стандартные примитивы).
- 4. Вызвать команду **Sphere** (Сфера).
- 5. Активизировать окно проекции **Perspective** (Перспектива) (если нужное окно заранее не было активизировано, для того чтобы не прерывать вызванную команду, можно активизировать нужное окно щелкнув внутри окна *правой* кнопкой мыши).
- 6. Зажать левую кнопку мыши, потянуть в сторону, формируя сферу.
- 7. Для завершения команды **Sphere** (Сфера) щелкнуть внутри окна проекции один раз *правой* кнопкой мыши.

Изменение параметров готового объекта **Sphere** (Сфера):

- 1. Выделить готовый объект.
- 2. Перейти на вкладку **Modify** (Редактировать) на **Command Panel**.
- 3. [1] указать имя объекта, по умолчанию это имя задано программой.
- **4. Parameters** (Параметры) набор изменяемых параметров для выделенного объекта:
	- **1. Radius** (Радиус).
	- **2. Segments** (Сегментация).
	- **3. Smooth** (Сглаживание).
	- **4. Hemisphere** (Полусфера).
	- **5. Slice On** (Срез).
		- **1. Slice From** (Срез ОТ).
		- **2. Slice To** (Срез ДО).
- 5. Ввести нужные значения вручную или при помощи счетчиков.

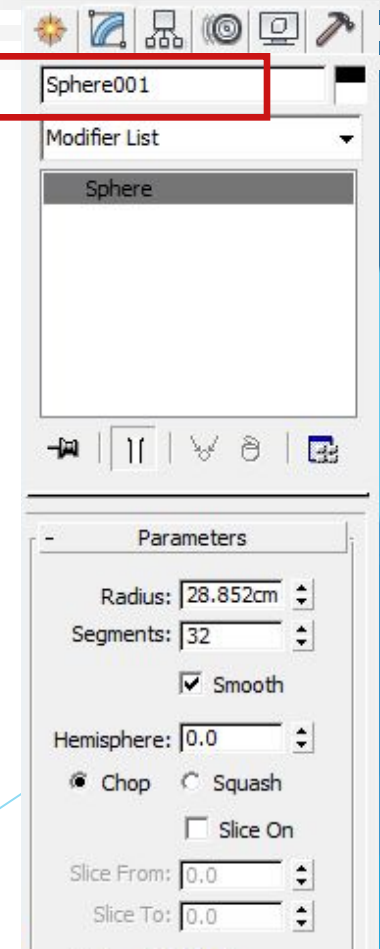

[1]

Для создания стандартного примитива **Cylinder** (Цилиндр):

- 1. На **Command Panel** (Командная панель) перейти на вкладку **Create** (Создать).
- 2. Выбрать раздел **Geometry** (Геометрия).
- 3. Открыть **Standard Primitives** (Стандартные примитивы).
- 4. Вызвать команду **Cylinder** (Цилиндр).
- 5. Активизировать окно проекции **Perspective** (Перспектива) (если нужное окно заранее не было активизировано, для того чтобы не прерывать вызванную команду, можно активизировать нужное окно щелкнув внутри окна *правой* кнопкой мыши).
- 6. Зажать левую кнопку мыши, потянуть в сторону, формируя основание цилиндра.
- 7. Отпустить левую кнопку мыши, перемещая указатель мыши получить высоту объекта. Для фиксации нужной высоты щелкнуть один раз левой кнопкой мыши.
- 8. Для завершения команды **Cylinder** (Цилиндр) щелкнуть внутри окна проекции один раз *правой* кнопкой мыши.

Изменение параметров готового объекта **Cylinder** (Цилиндр):

- 1. Выделить готовый объект.
- 2. Перейти на вкладку **Modify** (Редактировать) на **Command Panel**.
- 3. [1] указать имя объекта, по умолчанию это имя задано программой.
- **4. Parameters** (Параметры) набор изменяемых параметров для выделенного объекта:
	- **1. Radius** (Радиус).
	- **2. Height** (Высота).
	- **3. Height Segments** (Количество сегментов по высоте).
	- **4. Cap Segments**(Количество сегментов по основанию).
	- **5. Sides** (Стороны).
	- **6. Smooth** (Сглаживание).
	- **7. Slice On** (Срез).
		- **1. Slice From** (Срез ОТ).
		- **2. Slice To** (Срез ДО).
- 5. Ввести нужные значения вручную или при помощи счетчиков.

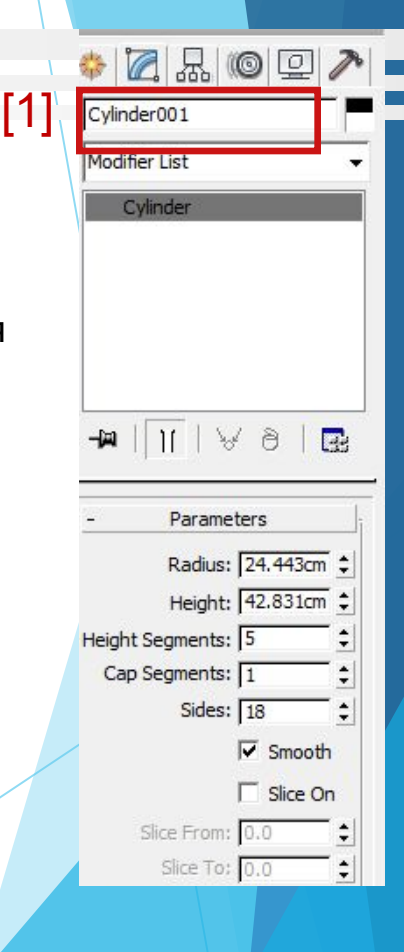

Для создания стандартного примитива **Torus** (Тор):

- 1. На **Command Panel** (Командная панель) перейти на вкладку **Create** (Создать).
- 2. Выбрать раздел **Geometry** (Геометрия).
- 3. Открыть **Standard Primitives** (Стандартные примитивы).
- 4. Вызвать команду **Torus** (Тор).
- 5. Активизировать окно проекции **Perspective** (Перспектива) (если нужное окно заранее не было активизировано, для того чтобы не прерывать вызванную команду, можно активизировать нужное окно щелкнув внутри окна *правой* кнопкой мыши).
- 6. Зажать левую кнопку мыши, потянуть в сторону, формируя основание тора.
- 7. Отпустить левую кнопку мыши, перемещая указатель мыши вверх или вниз получить толщину объекта. Для фиксации нужной толщины щелкнуть один раз левой кнопкой мыши.
- 8. Для завершения команды **Torus** (Тор) щелкнуть внутри окна проекции один раз *правой* кнопкой мыши.

Изменение параметров готового объекта **Torus** (Тор):

- 1. Выделить готовый объект.
- 2. Перейти на вкладку **Modify** (Редактировать) на **Command Panel**.
- 3. [1] указать имя объекта, по умолчанию это имя задано программой.
- **4. Parameters** (Параметры) набор изменяемых параметров для выделенного объекта:
	- **1. Radius 1 (Радиус 1).**
	- **2. Radius 2** (Радиус 2).
	- **3. Rotation** (Поворот).
	- **4. Twist** (Скручивание).
	- **5. Segments**(Сегментация).
	- **6. Sides** (Стороны).
	- **7. Smooth** (Сглаживание).
	- **8. Slice On** (Срез).
		- **1. Slice From** (Срез ОТ).
		- **2. Slice To** (Срез ДО).
- 5. Ввести нужные значения вручную или при помощи счетчиков.

 $*$  Z  $\mathbb{Z}$  o d  $\geq$ Torus001 Modifier List Torus  $\frac{1}{10}$ Parameters Radius 1: 38.694cm : Radius 2: 7.757cm : Rotation: 0.0  $\div$ Twist:  $\boxed{0.0}$ Segments: 24 Sides:  $\sqrt{12}$  $\div$ Smooth:  $C$  Sides C None C Segments  $\Box$  Slice On Slice From: 0.0  $\div$ Slice To: 0.0

[1]

Для создания стандартного примитива **Teapot** (Чайник):

- 1. На **Command Panel** (Командная панель) перейти на вкладку **Create** (Создать).
- 2. Выбрать раздел **Geometry** (Геометрия).
- 3. Открыть **Standard Primitives** (Стандартные примитивы).
- 4. Вызвать команду **Teapot** (Чайник).
- 5. Активизировать окно проекции **Perspective** (Перспектива) (если нужное окно заранее не было активизировано, для того чтобы не прерывать вызванную команду, можно активизировать нужное окно щелкнув внутри окна *правой* кнопкой мыши).
- 6. Зажать левую кнопку мыши, потянуть в сторону, формируя чайник.
- 7. Для завершения команды **Teapot** (Чайник) щелкнуть внутри окна проекции один раз *правой* кнопкой мыши.

Изменение параметров готового объекта **Teapot** (Чайник):

- 1. Выделить готовый объект.
- 2. Перейти на вкладку **Modify** (Редактировать) на **Command Panel**.
- 3. [1] указать имя объекта, по умолчанию это имя задано программой.
- **4. Parameters** (Параметры) набор изменяемых параметров для выделенного объекта:
	- **1. Radius** (Радиус).
	- **2. Segments** (Сегментация).
	- **3. Smooth** (Сглаживание).
	- **4. Teapot Parts** (Части чайника).
		- **1. Body** (Тело).
		- **2. Handle** (Ручка).
		- **3. Spout** (Носик).
		- **4. Lid** (Крышка).
- 5. Ввести нужные значения вручную или при помощи счетчиков.

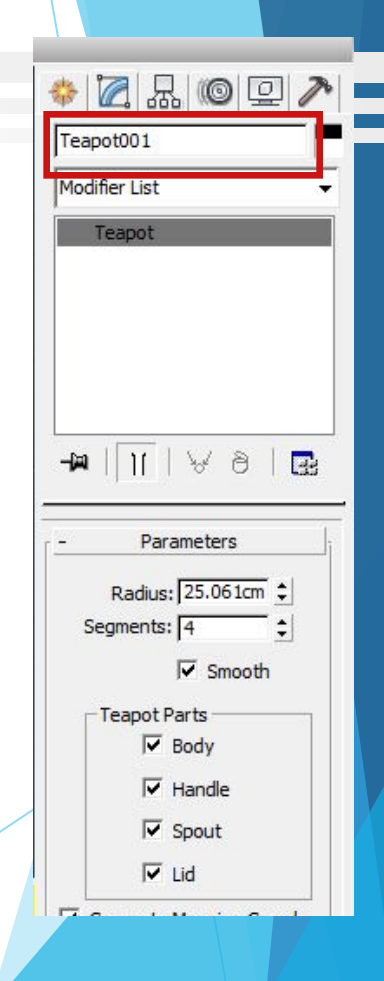

[1]

Для создания стандартного примитива **Cone** (Конус):

- 1. На **Command Panel** (Командная панель) перейти на вкладку **Create** (Создать).
- 2. Выбрать раздел **Geometry** (Геометрия).
- 3. Открыть **Standard Primitives** (Стандартные примитивы).
- 4. Вызвать команду **Cone** (Конус).
- 5. Активизировать окно проекции **Perspective** (Перспектива) (если нужное окно заранее не было активизировано, для того чтобы не прерывать вызванную команду, можно активизировать нужное окно щелкнув внутри окна *правой* кнопкой мыши).
- 6. Зажать левую кнопку мыши, потянуть в сторону, формируя основание конуса.
- 7. Отпустить левую кнопку мыши, перемещая указатель мыши вверх или вниз получить высоту объекта. Для фиксации нужной высоты щелкнуть один раз левой кнопкой мыши.
- 8. Перемещая указатель мыши получить угол наклона сторон конуса. Для фиксации нужного угла щелкнуть один раз левой кнопкой мыши.
- 9. Для завершения команды **Cone** (Конус) щелкнуть внутри окна проекции один раз *правой* кнопкой мыши.

Изменение параметров готового объекта **Cone** (Конус):

- 1. Выделить готовый объект.
- 2. Перейти на вкладку **Modify** (Редактировать) на **Command Panel**.
- 3. [1] указать имя объекта, по умолчанию это имя задано программой.
- **4. Parameters** (Параметры) набор изменяемых параметров для выделенного объекта:
	- **1. Radius 1 (Радиус 1).**
	- **2. Radius 2** (Радиус 2).
	- **3. Height** (Высота).
	- **4. Height Segments** (Количество сегментов по высоте).
	- **5. Cap Segments**(Количество сегментов по основанию).
	- **6. Sides** (Стороны).
	- **7. Smooth** (Сглаживание).
	- **8. Slice On** (Срез).
		- **1. Slice From** (Срез ОТ).
		- **2. Slice To** (Срез ДО).
- 5. Ввести нужные значения вручную или при помощи счетчиков.

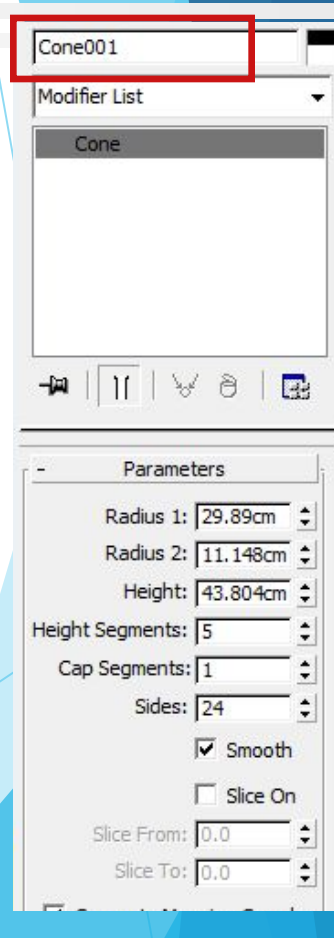

[1]

Для создания стандартного примитива **GeoSphere** (ГеоСфера):

- 1. На **Command Panel** (Командная панель) перейти на вкладку **Create** (Создать).
- 2. Выбрать раздел **Geometry** (Геометрия).
- 3. Открыть **Standard Primitives** (Стандартные примитивы).
- 4. Вызвать команду **GeoSphere** (ГеоСфера).
- 5. Активизировать окно проекции **Perspective** (Перспектива) (если нужное окно заранее не было активизировано, для того чтобы не прерывать вызванную команду, можно активизировать нужное окно щелкнув внутри окна *правой* кнопкой мыши).
- 6. Зажать левую кнопку мыши, потянуть в сторону, формируя сферу.
- 7. Для завершения команды **GeoSphere** (ГеоСфера) щелкнуть внутри окна проекции один раз *правой* кнопкой мыши.

Изменение параметров готового объекта **GeoSphere** (ГеоСфера):

- 1. Выделить готовый объект.
- 2. Перейти на вкладку **Modify** (Редактировать) на **Command Panel**.
- 3. [1] указать имя объекта, по умолчанию это имя задано программой.
- **4. Parameters** (Параметры) набор изменяемых параметров для выделенного объекта:
	- **1. Radius** (Радиус).
	- **2. Segments** (Сегментация).
	- **3. Geodesic Base Type** (Тип основания) выбор типа правильного многогранника, лежащего в основе геосферы (тэтра – четырехгранный тетраэдр, окта – восьмигранный октаэдр, икоса – 20-гранный икосаэдр).
	- **4. Smooth** (Сглаживание).
	- **5. Hemisphere** (Полусфера).
- 5. Ввести нужные значения вручную или при помощи счетчиков.

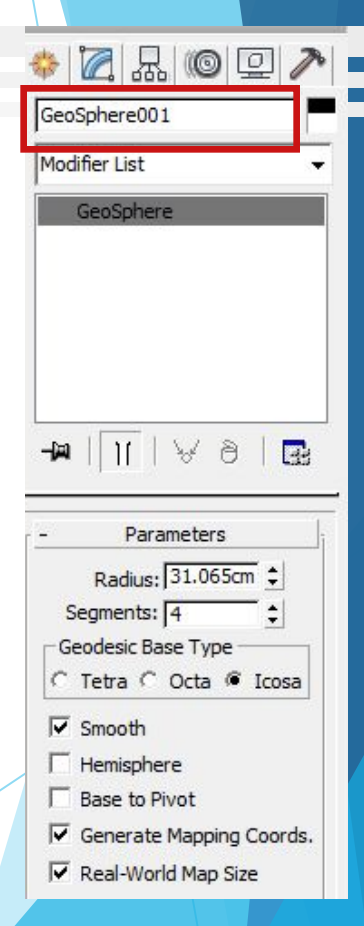

[1]

Для создания стандартного примитива **Tube** (Труба):

- 1. На **Command Panel** (Командная панель) перейти на вкладку **Create** (Создать).
- 2. Выбрать раздел **Geometry** (Геометрия).
- 3. Открыть **Standard Primitives** (Стандартные примитивы).
- 4. Вызвать команду **Tube** (Труба).
- 5. Активизировать окно проекции **Perspective** (Перспектива) (если нужное окно заранее не было активизировано, для того чтобы не прерывать вызванную команду, можно активизировать нужное окно щелкнув внутри окна *правой* кнопкой мыши).
- 6. Зажать левую кнопку мыши, потянуть в сторону, формируя основание трубы.
- 7. Отпустить левую кнопку мыши, перемещая указатель мыши получить толщину стенки объекта. Для фиксации нужной толщины стенки щелкнуть один раз левой кнопкой мыши.
- 8. Перемещая указатель мыши вверх или вниз получить высоту объекта. Для фиксации нужной высоты щелкнуть один раз левой кнопкой мыши.
- 9. Для завершения команды **Tube** (Труба) щелкнуть внутри окна проекции один раз *правой* кнопкой мыши.

Изменение параметров готового объекта **Tube** (Труба):

- 1. Выделить готовый объект.
- 2. Перейти на вкладку **Modify** (Редактировать) на **Command Panel**.
- 3. [1] указать имя объекта, по умолчанию это имя задано программой.
- **4. Parameters** (Параметры) набор изменяемых параметров для выделенного объекта:
	- **1. Radius 1 (Радиус 1).**
	- **2. Radius 2** (Радиус 2).
	- **3. Height** (Высота).
	- **4. Height Segments** (Количество сегментов по высоте).
	- **5. Cap Segments**(Количество сегментов по основанию).
	- **6. Sides** (Стороны).
	- **7. Smooth** (Сглаживание).
	- **8. Slice On** (Срез).
		- **1. Slice From** (Срез ОТ).
		- **2. Slice To** (Срез ДО).
- 5. Ввести нужные значения вручную или при помощи счетчиков.

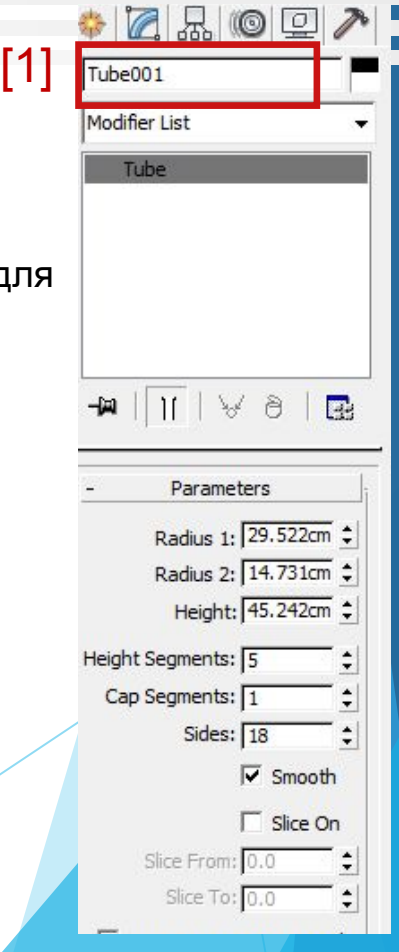

Для создания стандартного примитива **Pyramid** (Пирамида):

- 1. На **Command Panel** (Командная панель) перейти на вкладку **Create** (Создать).
- 2. Выбрать раздел **Geometry** (Геометрия).
- 3. Открыть **Standard Primitives** (Стандартные примитивы).
- 4. Вызвать команду **Pyramid** (Пирамида).
- 5. Активизировать окно проекции **Perspective** (Перспектива) (если нужное окно заранее не было активизировано, для того чтобы не прерывать вызванную команду, можно активизировать нужное окно щелкнув внутри окна *правой* кнопкой мыши).
- 6. Выполнить нижнее основание объета **Pyramid** (Пирамида): зажать левую кнопку мыши, получить первую точку основания, затем перетащить указатель мыши по диагонали от первой точки, формируя основание объекта.
- 7. Отпустить левую кнопку мыши, перемещая указатель мыши вверх или вниз получить высоту объекта. Для фиксации нужной высоты щелкнуть один раз левой кнопкой мыши.
- 8. Для завершения команды **Pyramid** (Пирамида) щелкнуть внутри окна проекции один раз *правой* кнопкой мыши.

Изменение параметров готового объекта **Pyramid** (Пирамида):

- 1. Выделить готовый объект.
- 2. Перейти на вкладку **Modify** (Редактировать) на **Command Panel**. [1]
- 3. [1] указать имя объекта, по умолчанию это имя задано программой.
- **4. Parameters** (Параметры) набор изменяемых параметров для выделенного объекта:
	- **1. Width** (Ширина).
	- **2. Depth** (Глубина).
	- **3. Height** (Высота).
	- **4. Width Segs** (Количество сегментов по ширине).
	- **5. Depth Segs** (Количество сегментов по глубине).
	- **6. Height Segs** (Количество сегментов по высоте).
- 5. Ввести нужные значения вручную или при помощи счетчиков.

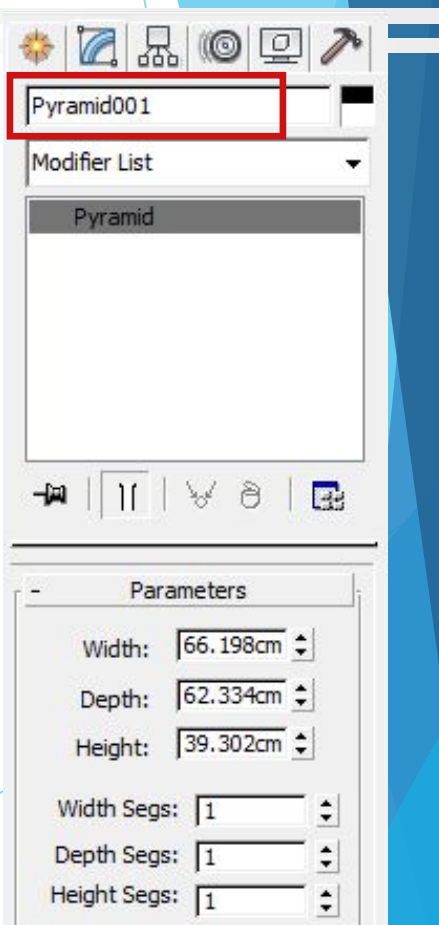

Для создания стандартного примитива **Plane** (Плоскость):

- 1. На **Command Panel** (Командная панель) перейти на вкладку **Create** (Создать).
- 2. Выбрать раздел **Geometry** (Геометрия).
- 3. Открыть **Standard Primitives** (Стандартные примитивы).
- 4. Вызвать команду **Plane** (Плоскость).
- 5. Активизировать окно проекции **Perspective** (Перспектива) (если нужное окно заранее не было активизировано, для того чтобы не прерывать вызванную команду, можно активизировать нужное окно щелкнув внутри окна *правой* кнопкой мыши).
- 6. Выполнить основание объета **Plane** (Плоскость): зажать левую кнопку мыши, получить первую точку основания, затем перетащить указатель мыши по диагонали от первой точки, формируя основание объекта.
- 7. Для завершения команды **Plane** (Плоскость) щелкнуть внутри окна проекции один раз *правой* кнопкой мыши.

Изменение параметров готового объекта **Plane** (Плоскость):

- 1. Выделить готовый объект.
- 2. Перейти на вкладку **Modify** (Редактировать) на **Command Panel**.
- 3. [1] указать имя объекта, по умолчанию это имя задано программой.
- **4. Parameters** (Параметры) набор изменяемых параметров для выделенного объекта:
	- **1. Length** (Длина).
	- **2. Width** (Ширина).
	- **3. Length Segs** (Количество сегментов по длине).
	- **4. Width Segs** (Количество сегментов по ширине).
- 5. Ввести нужные значения вручную или при помощи счетчиков.

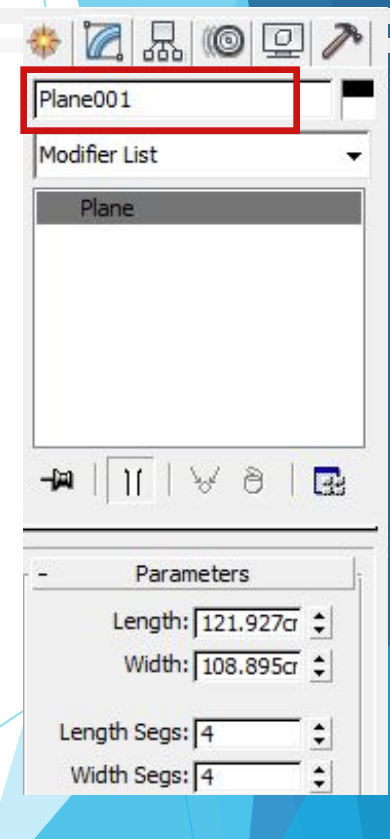

[1]

[1]

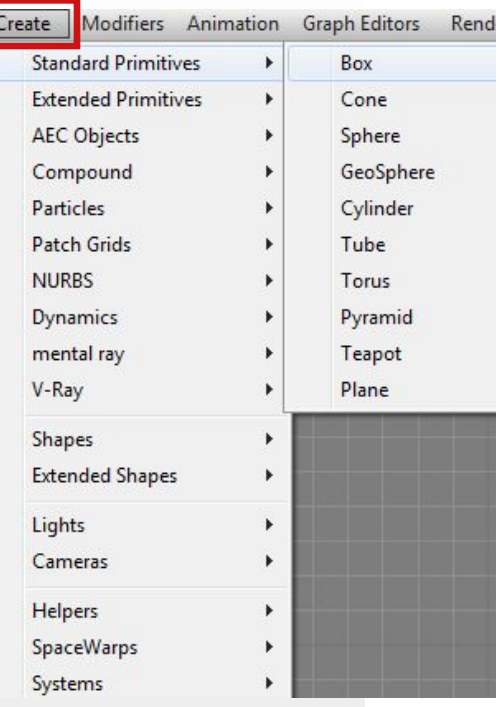

Для работы с улучшенными примитивами можно использовать главное меню **Create** (Создать).

ИЛИ

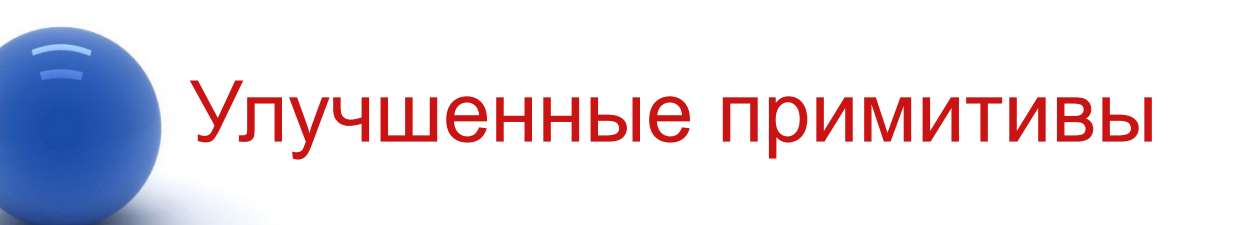

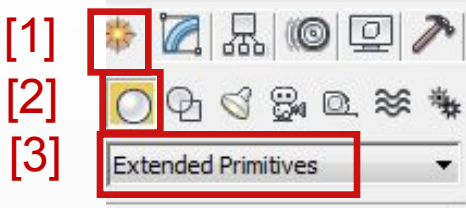

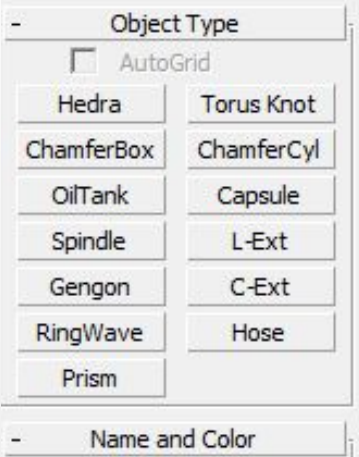

**Command Panel** (Командная панель)

Вкладка **Create** (Создать) [1].

Раздел **Geometry** (Геометрия) [2].

**Extended Primitives** (Улучшенные примитивы) [3].

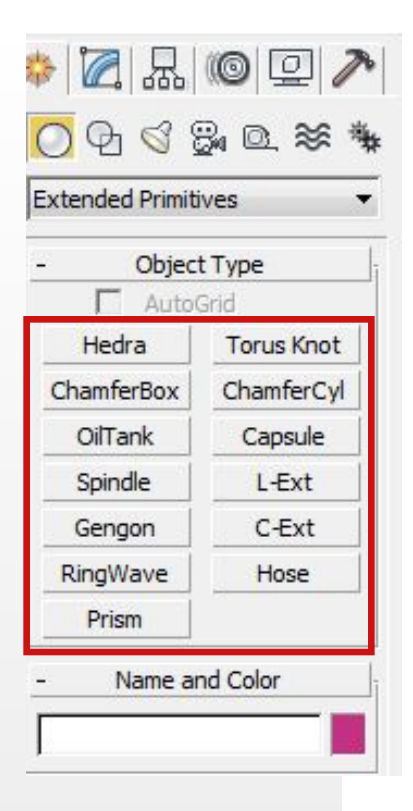

- **1. Hedra** (Многогранник).
- **2. Chamfer Box** (Параллелепипед с фаской).
- **3. OilTank** (Цистерна).
- **4. Spindle** (Веретено).
- **5. Gengon** (Выдавленный многоугольник).
- **6. RingWave** (Волнообразное кольцо).
- **7. Prism** (Призма).
- **8. Torus Knot** (Торроидальный узел).
- **9. Chamfer Cyl** (Цилиндр с фаской).
- **10. Capsule** (Капсула).
- **11. L-Ext** (Стена L-образная).
- **12. C-Ext** (Стена C-образная).
- **13. Hose** (Шланг).

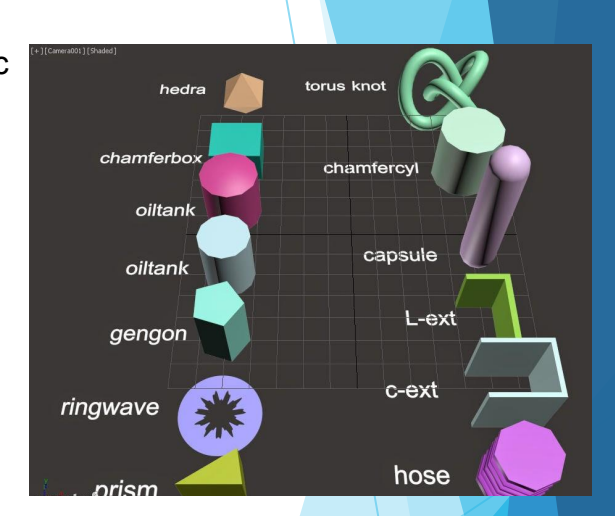

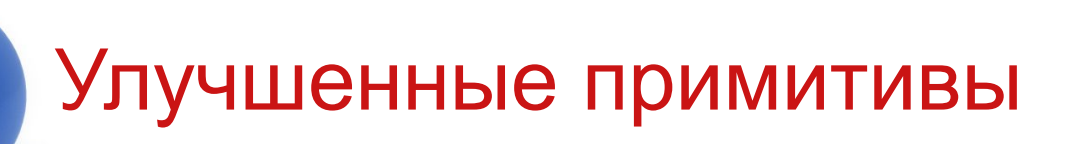

Для создания улучшенного примитива необходимо выполнить действия аналогичные при создании стандартного примитива.

Отличия заключаются в наборах параметров для разных примитивов.

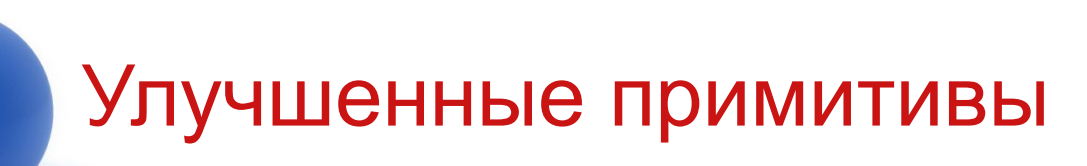

Улучшенный примитив **Hedra** (Многогранник):

- 1. **Family**:
	- **1. Tetra**.
	- **2. Cube/Octa**.
	- **3. Dodec/Icos**.
	- **4. Star** 1.
	- **5. Star** 2.
- **2. Family Parameters**.
- **3. Axis Scaling**.

Данный примитив формируется на основе типов правильных многогранников. Тип многогранника определяется с помощью группы переключателей **Family**  (Семейство).

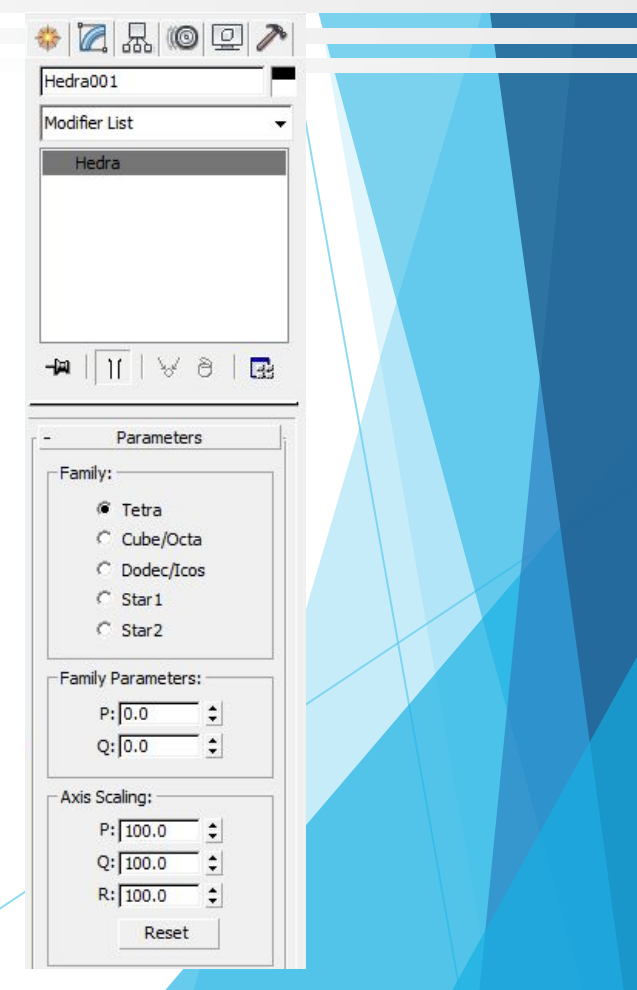

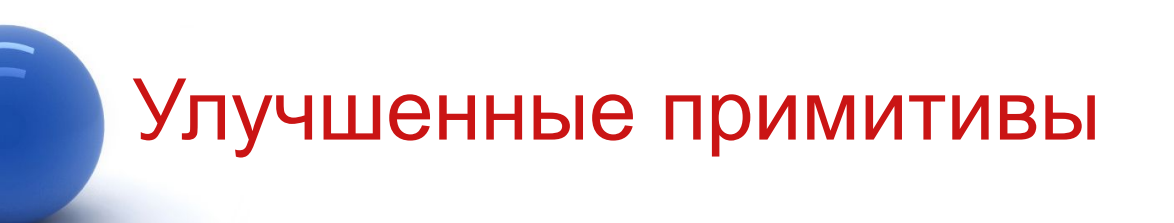

Улучшенный примитив **Chamfer Box** (Парал фаской).

- **1. Length** (Длина).
- **2. Width** (Ширина).
- **3. Height** (Высота).
- **4. Fillet** (Скругление).
- **5. Length Segs** (Количество сегментов по длине).
- **6. Width Segs** (Количество сегментов по ширине).
- **7. Height Segs** (Количество сегментов по высоте).
- **8. Fillet Segs** (Количество сегментов скругления).

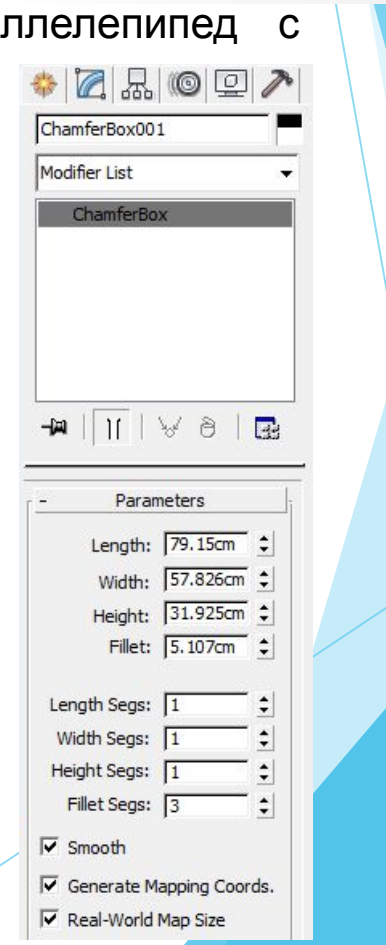

Улучшенный примитив **OilTank** (Цистерна).

- **1. Radius** (Радиус).
- **2. Height** (Высота).
- **3. Cap Height** (Высота основания).
- **4. Blend** (Плавный переход).
- **5. Sides** (Стороны).
- **6. Height Segs** (Сегментация по высоте).
- **7. Smooth** (Сглаживание).
- **8. Slice On** (Срез).
	- **1. Slice From** (Срез ОТ).
	- **2. Slice To** (Срез ДО).

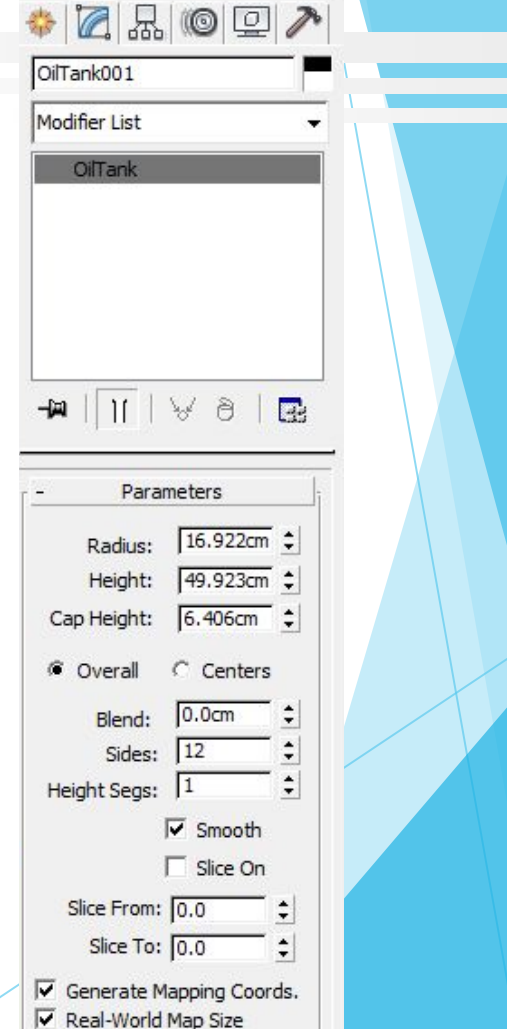

Улучшенный примитив **Spindle** (Веретено).

- **1. Radius** (Радиус).
- **2. Height** (Высота).
- **3. Cap Height** (Высота основания).
- **4. Blend** (Плавный переход).
- **5. Sides** (Стороны).
- **6. Cap Segs** (Сегментация по основанию).
- **7. Height Segs** (Сегментация по высоте).
- **8. Smooth** (Сглаживание).
- **9. Slice On** (Срез).
	- **1. Slice From** (Срез ОТ).
	- **2. Slice To** (Срез ДО).

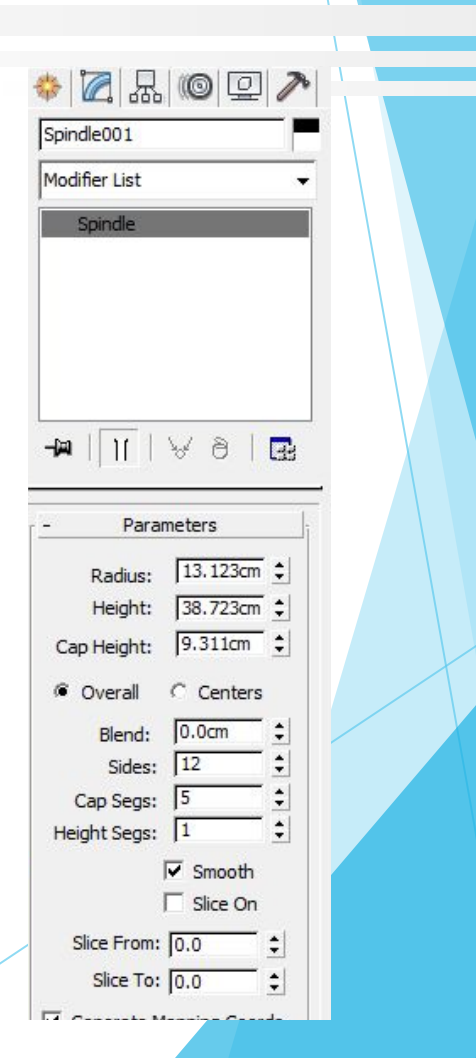

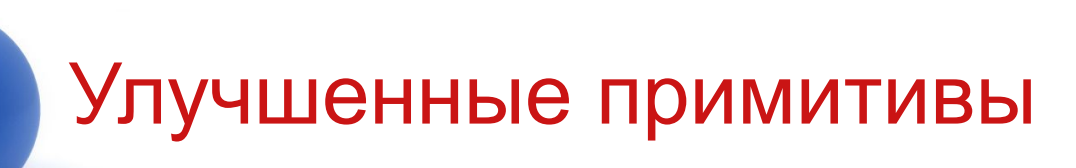

Улучшенный примитив **Gengon** (Выдавленный многоугольник).

- **1. Sides** (Стороны).
- **2. Radius** (Радиус).
- **3. Fillet** (Скругление).
- **4. Height** (Высота).
- **5. Side Segs** (Сегментация сторон).
- **6. Height Segs** (Сегментация по высоте).
- **7. Fillet Segs** (Сегментация скругления).
- **8. Smooth** (Сглаживание).

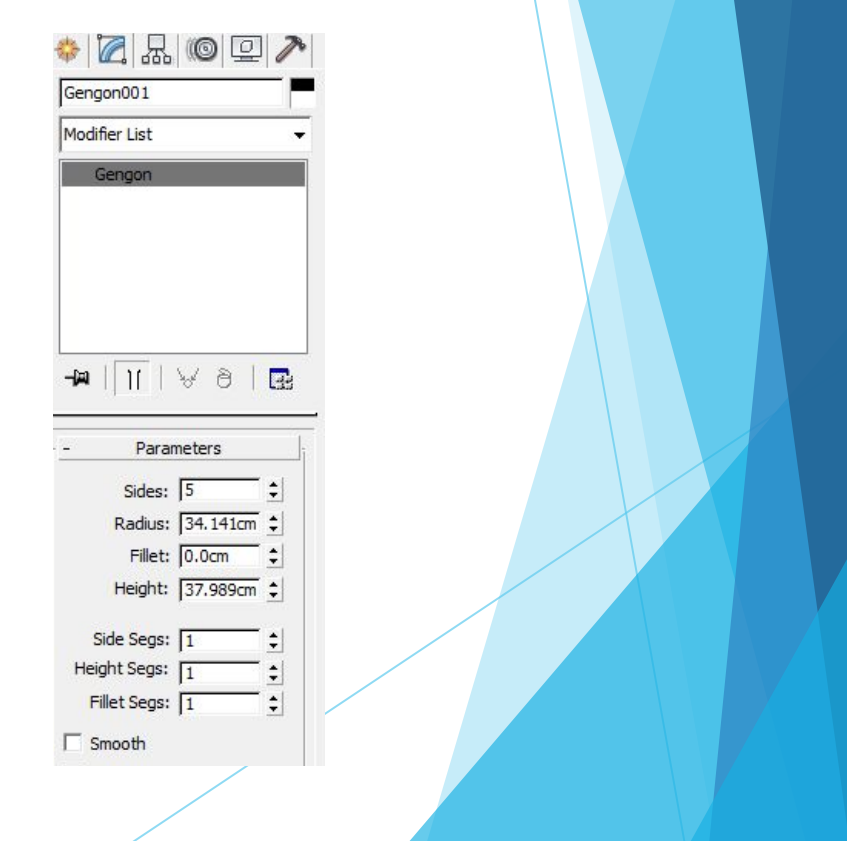

Улучшенный примитив **RingWave**  (Волнообразное кольцо).

- **1. Radius** (Радиус).
- **2. Radial Segs** (Сегментация по радиусу).
- **3. Ring Width** (Высота).
- **4. Sides** (Стороны).
- **5. Height** (Высота).
- **6. Height Segs** (Сегментация по высоте).

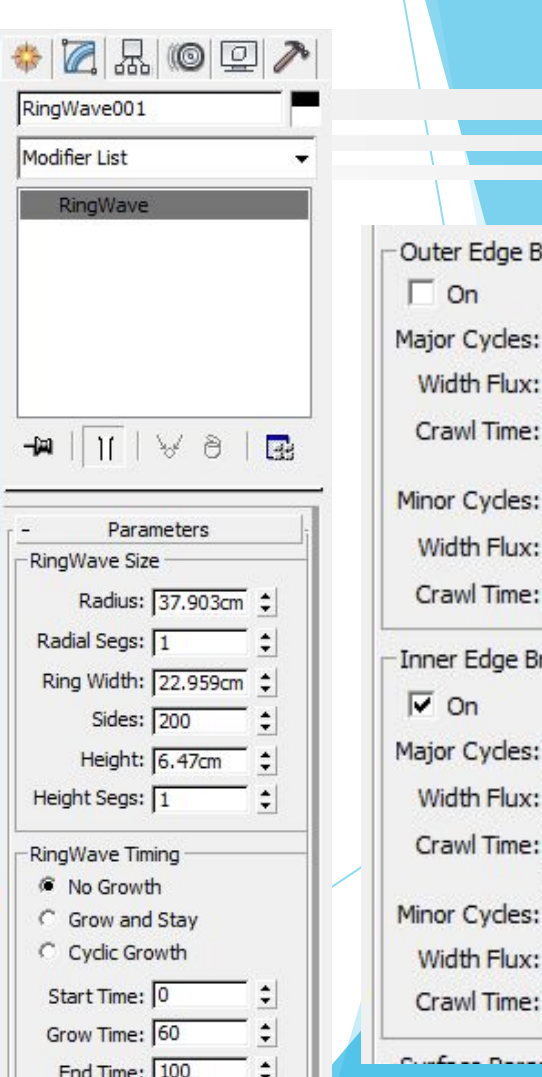

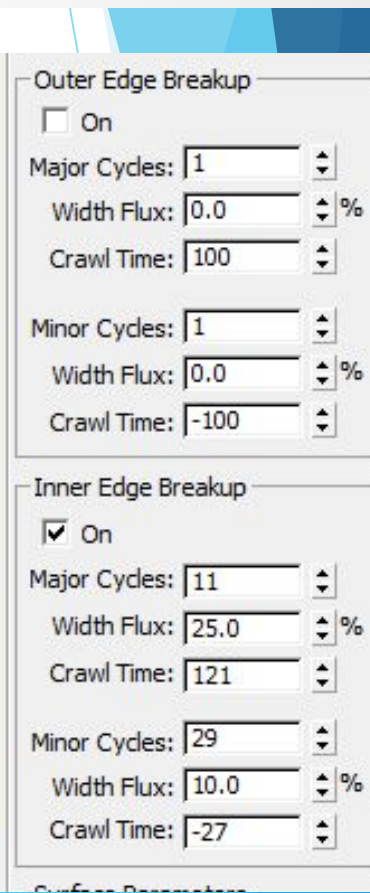

Улучшенный примитив **Prism** (Призма).

- **1. Side 1 Length** (Длина 1-ой стороны).
- **2. Side 2 Length** (Длина 2-ой стороны).
- **3. Side 3 Length** (Длина 3-ей стороны).
- **4. Height** (Высота).
- **5. Side 1 Segs** (Сегменты 1-ой стороны).
- **6. Side 2 Segs** (Сегменты 2-ой стороны).
- **7. Side 3 Segs** (Сегменты 3-ей стороны).
- **8. Height Segs** (Сегменты по высоте).

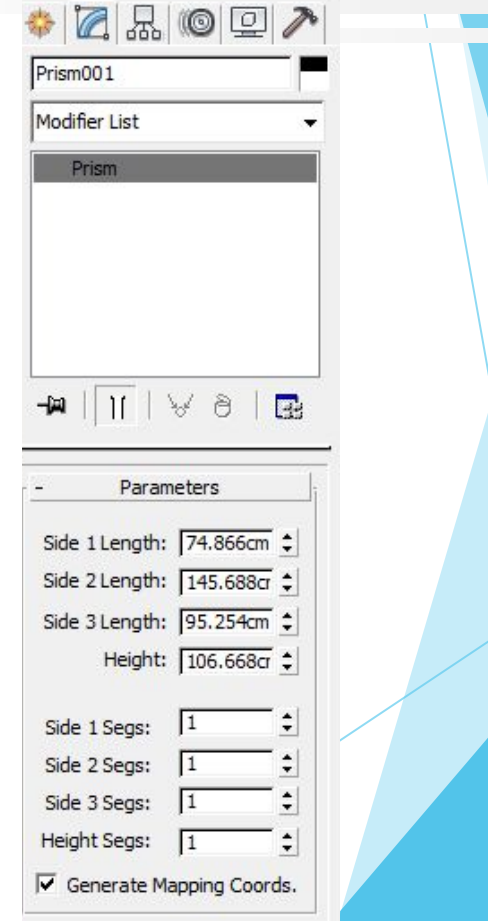

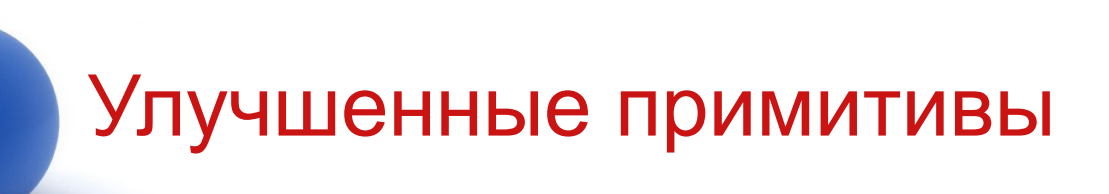

Улучшенный примитив **Torus Knot** (Торроидальный узел).

- **1. Radius** (Радиус).
- **2. Segments** (Сегментация).

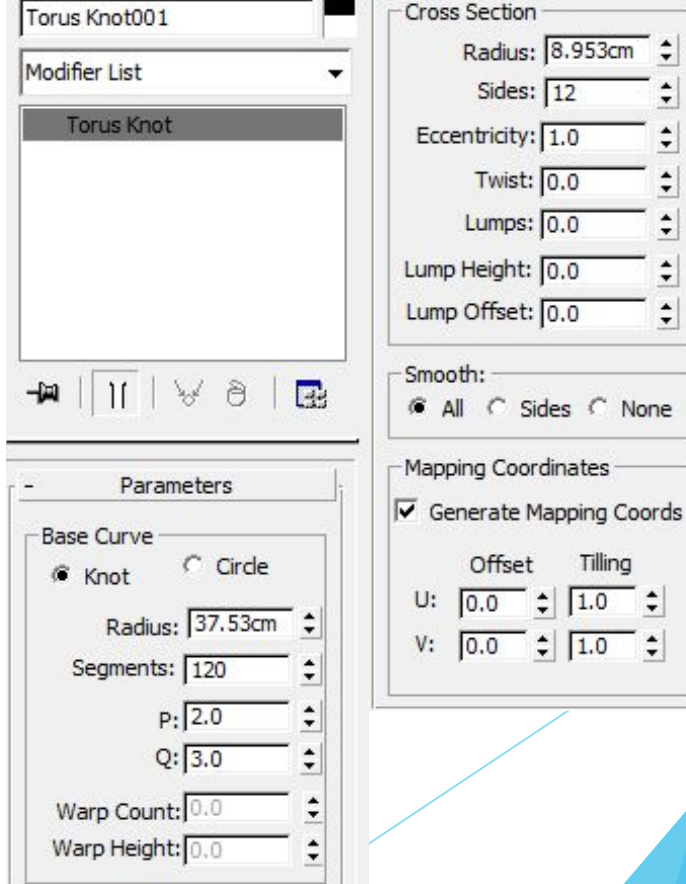

Улучшенный примитив **Chamfer Cyl** (Цилиндр с фаской).

- **1. Radius** (Радиус).
- **2. Height** (Высота).
- **3. Fillet** (Скругление).
- **4. Height Segs** (Сегментация по высоте).
- **5. Fillet Segs** (Сегментация по скруглению).
- **6. Sides** (Стороны).
- **7. Cap Segs** (Сегментация по основанию).
- **8. Smooth** (Сглаживание).
- **9. Slice On** (Срез).
	- **1. Slice From** (Срез ОТ).
	- **2. Slice To** (Срез ДО).

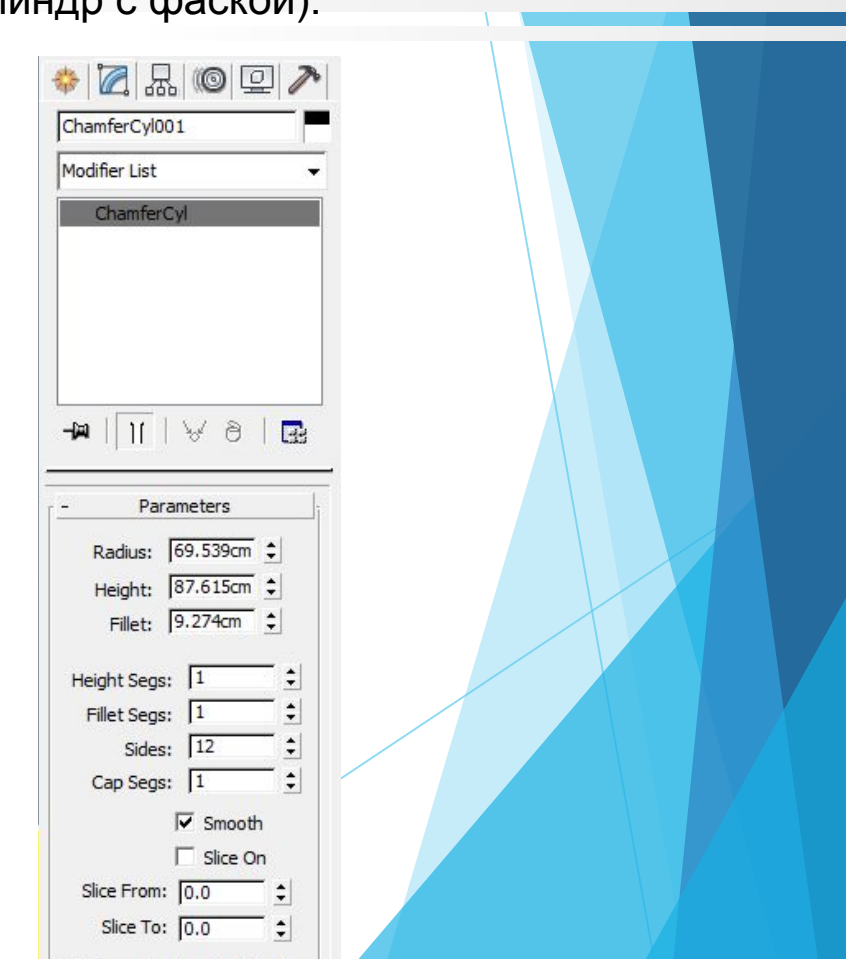

Улучшенный примитив **Capsule** (Капсула).

- **1. Radius** (Радиус).
- **2. Height** (Высота).
- **3. Sides** (Стороны).
- **4. Height Segs** (Сегментация по высоте).
- **5. Smooth** (Сглаживание).
- **6. Slice On** (Срез).
	- **1. Slice From** (Срез ОТ).
	- **2. Slice To** (Срез ДО).

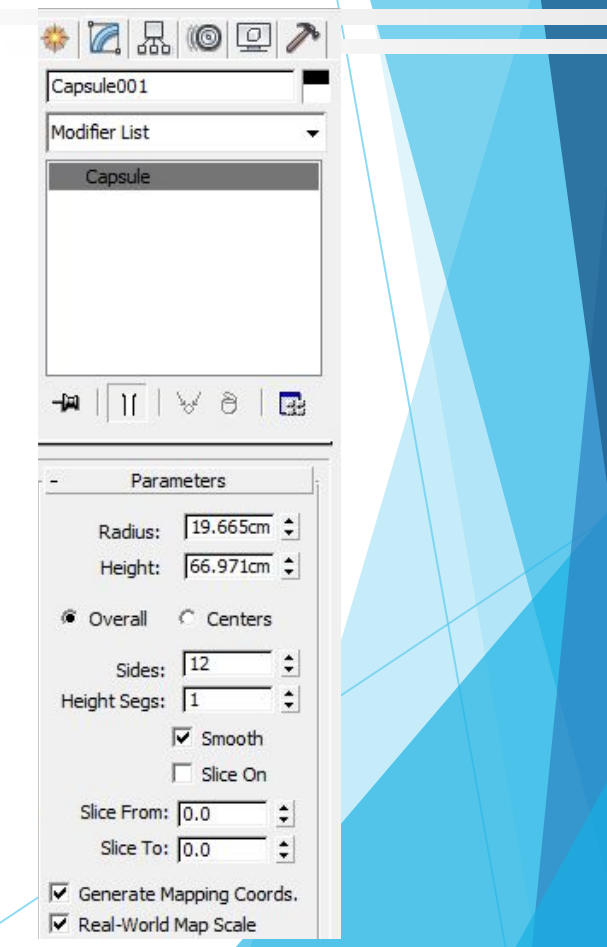

Улучшенный примитив **L-Ext** (Стена L-образная).

- **1. Side Length** (Длина боковой стороны).
- **2. Front Length** (Длина передней стороны).
- **3. Side Width** (Ширина боковой стороны).
- **4. Front Width** (Ширина передней стороны).
- **5. Height** (Высота).
- **6. Side Segs** (Сегментация по боковой стороне).
- **7. Front Segs** (Сегментация по передней стороне).
- **8. Width Segs** (Сегментация по ширине).
- **9. Height Segs** (Сегментация по высоте).

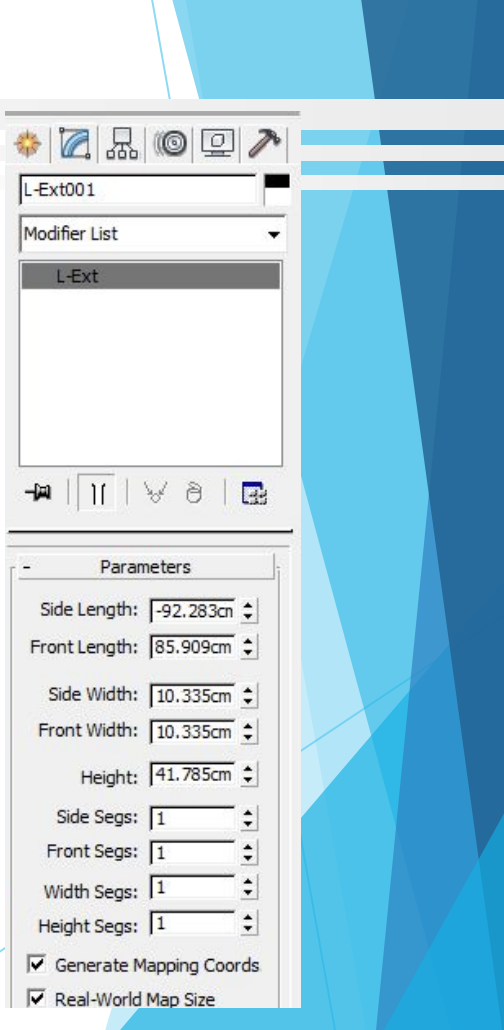

Улучшенный примитив **C-Ext** (Стена C-образная).

- **1. Back Length** (Длина задней стороны).
- **2. Side Length** (Длина боковой стороны).
- **3. Front Length** (Длина передней стороны).
- **4. Back Width** (Ширина задней стороны).
- **5. Side Width** (Ширина боковой стороны).
- **6. Front Width** (Ширина передней стороны).
- **7. Height** (Высота).
- **8. Back Segs** (Сегментация по задней стороне).
- **9. Side Segs** (Сегментация по боковой стороне).
- **10. Front Segs** (Сегментация по передней стороне).
- **11. Width Segs** (Сегментация по ширине).
- **12. Height Segs** (Сегментация по высоте).

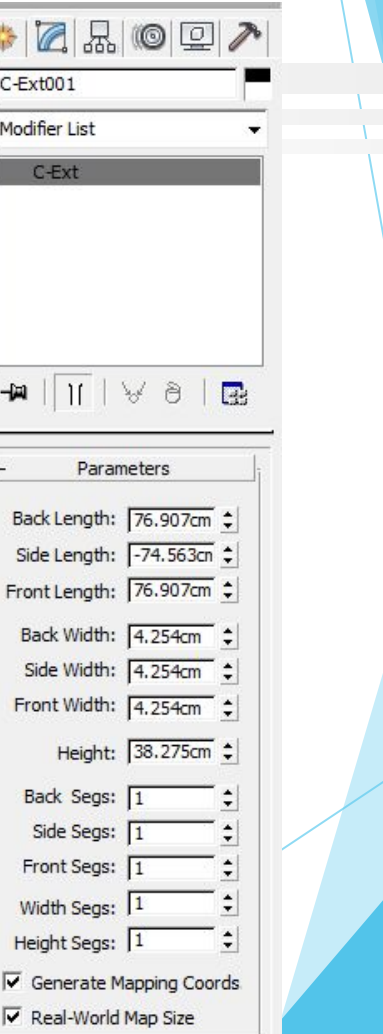

Улучшенный примитив **Hose** (Шланг).

- 1. **Diameter** (Диаметр).
- **2. Sides** (Стороны).

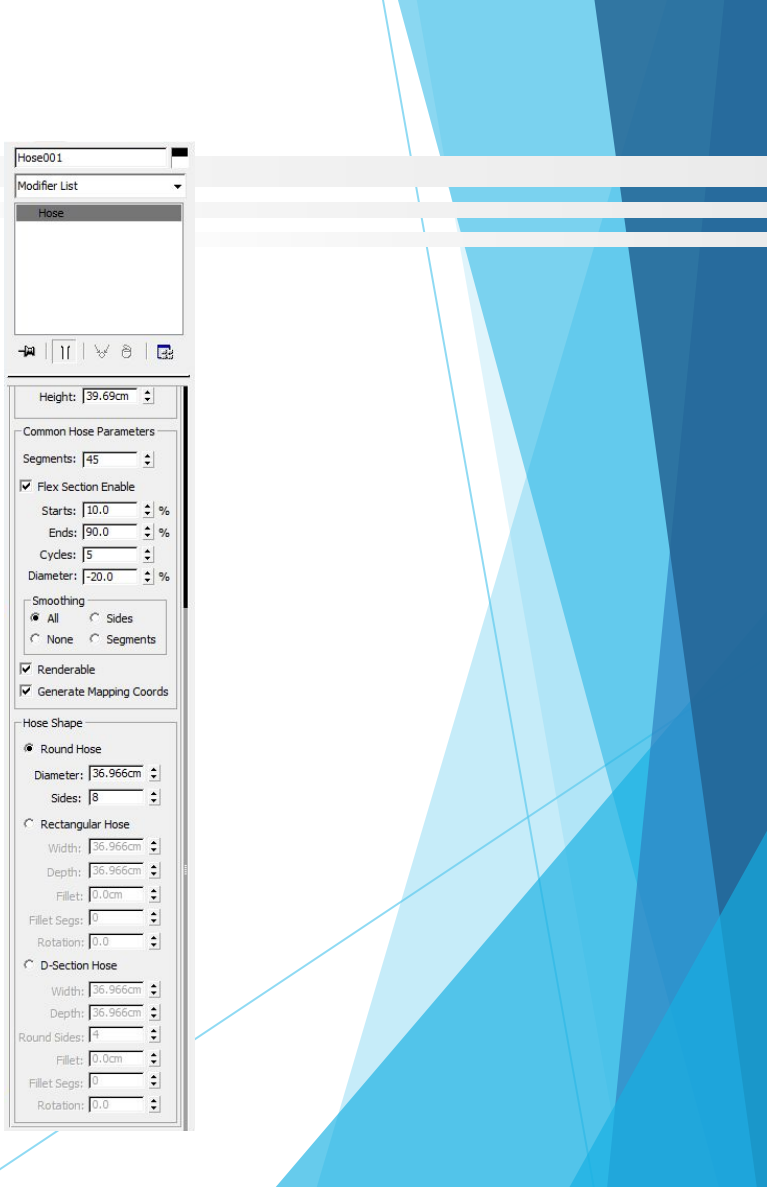

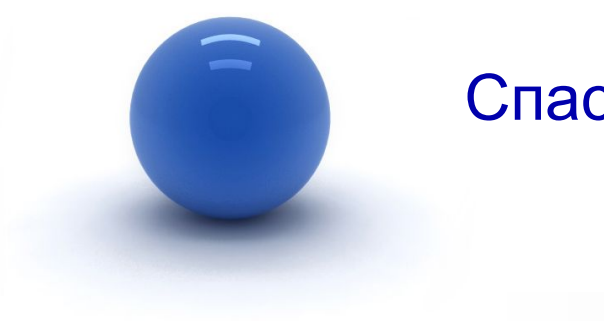

#### Спасибо за внимание!

Замечания по материалам лекции отправляйте по адресу: **mirallect@gmail.com, abba-kat@yandex.by**